# **Course Copy**

Course materials, tests, and activities can be copied from one semester to another.

**Warning: The biggest thing to be aware of when copying course material is that some components of your course may be linked to other components. For example - a test deployed in a content area is linked to the grade center and to "Tests, Surveys and Pools". All three things need to be copied.**

- **The safest way to proceed is to copy the entire course, then delete what you do not want.**
- **After you copy a course it is important to** *wait* **before editing - even after the course copy email is received, wait half an hour or more before trying to edit the course - otherwise you are apt to be frustrated by items that refuse to be re-ordered or edited!**

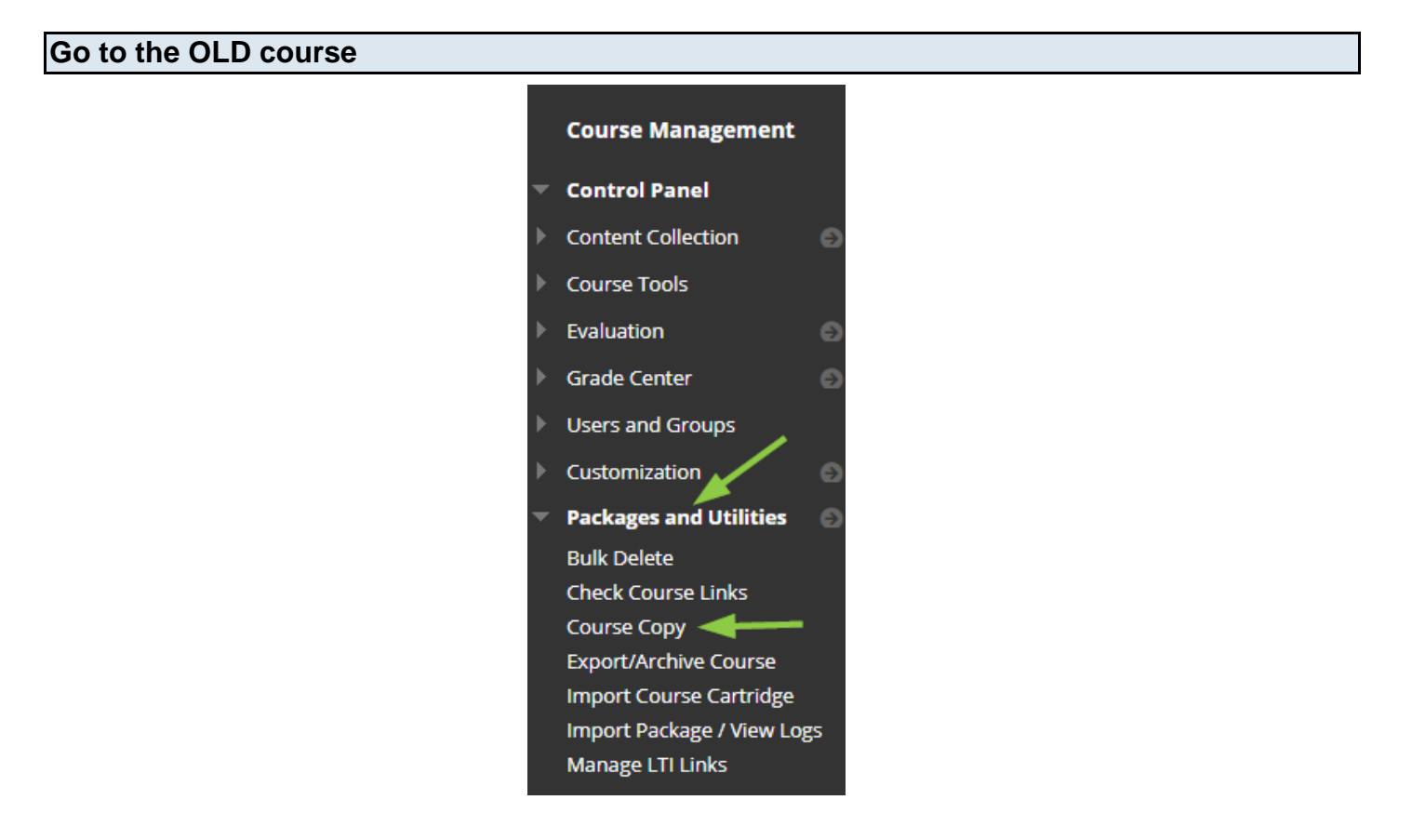

- Go to the course you want to copy material from (the OLD course).
- In the Control Panel go to Packages and Utilities, then Course Copy

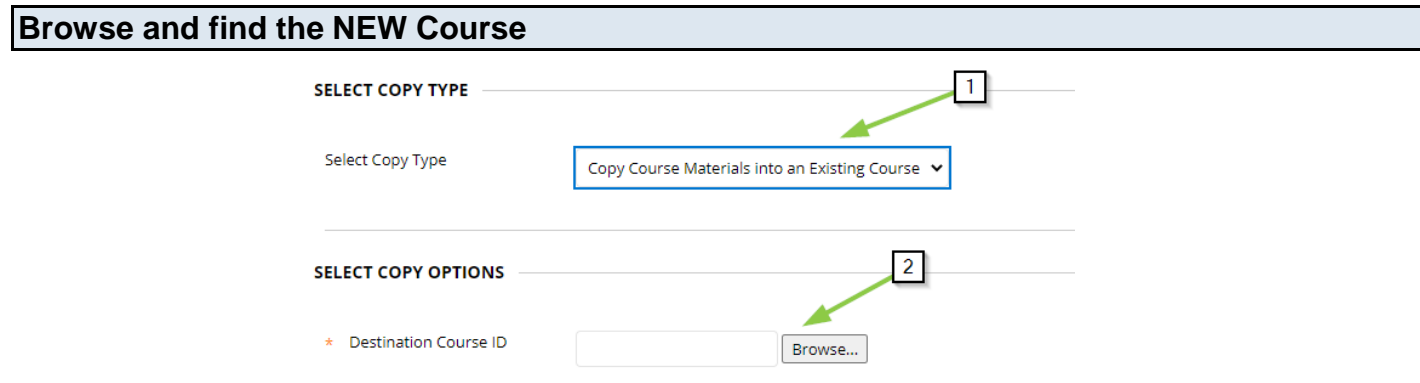

- (1) Leave the selection bar showing **Copy Material into an Existing Course**
- (2) Click the Browse button you'll have a list of all courses you have access to. Find the NEW course into which you want to copy.
- The list of courses is ordered by semester. There may be more than one page of courses.
- Select the circle next to the course and Click Submit

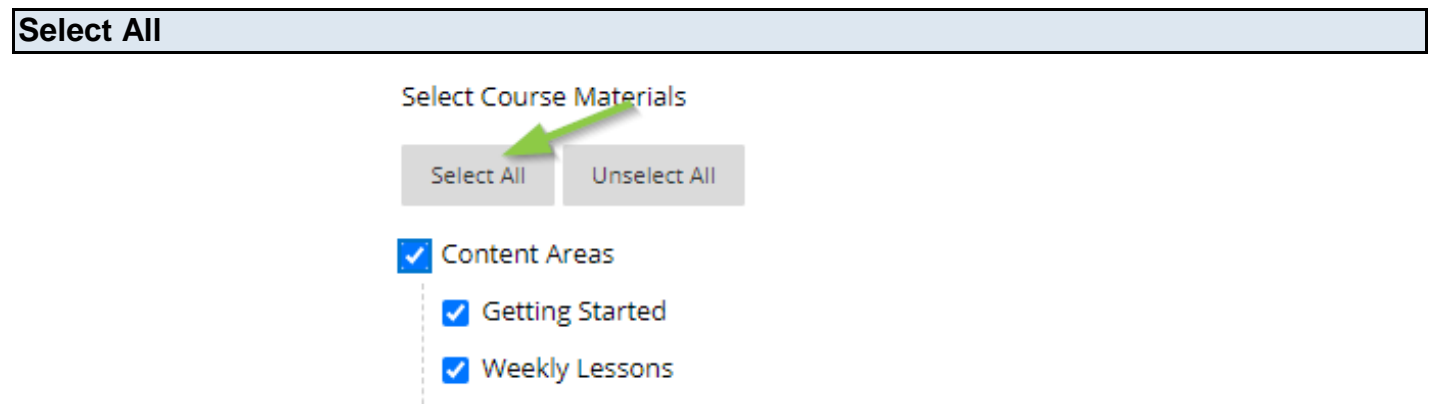

The safest way to copy is to copy everything and then delete what you don't want from the NEW course.

- Click Select All
- Don't worry about boxes that are unchecked when you click Select All.
- Keep reading the steps below for suggestions

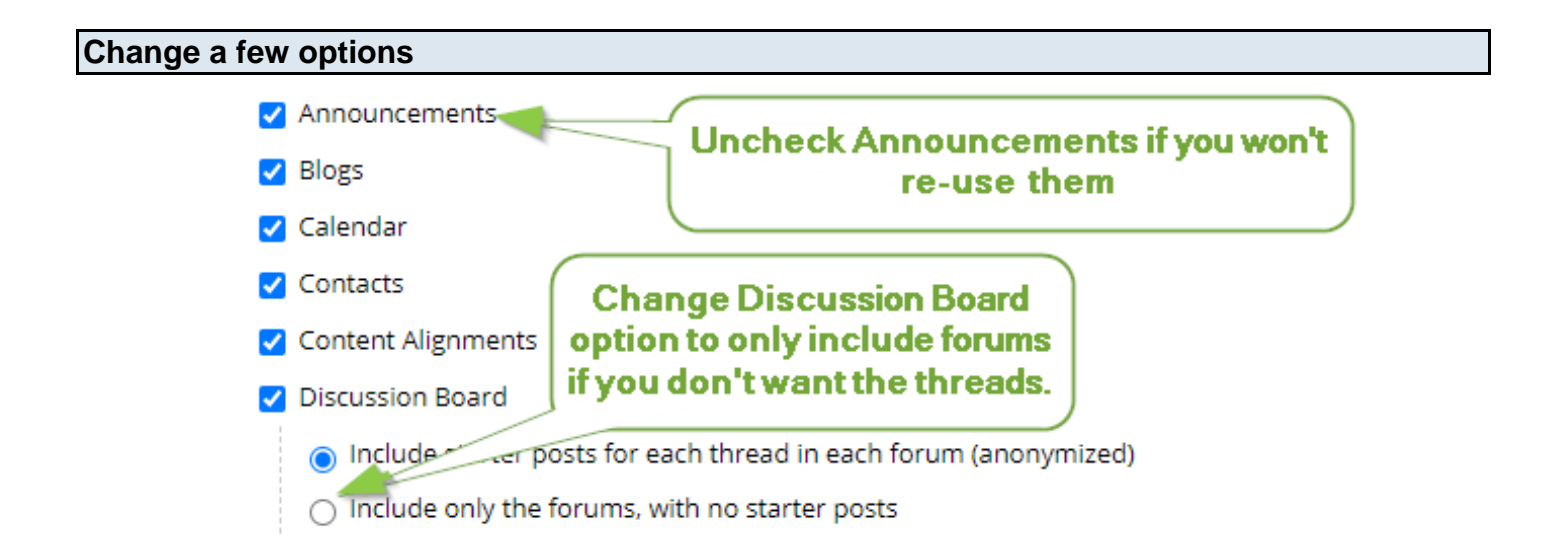

- Uncheck Announcements if you don't wish to re-use any of them in the new semester
- Most likely you will change the option for Discussion Board to copy only the forums (not starter threads). This will copy the forums and their descriptions but not any posts.
- The exception for the Discussion Board option would be if you use forums where you are the one who creates the "starter threads" and students only reply.

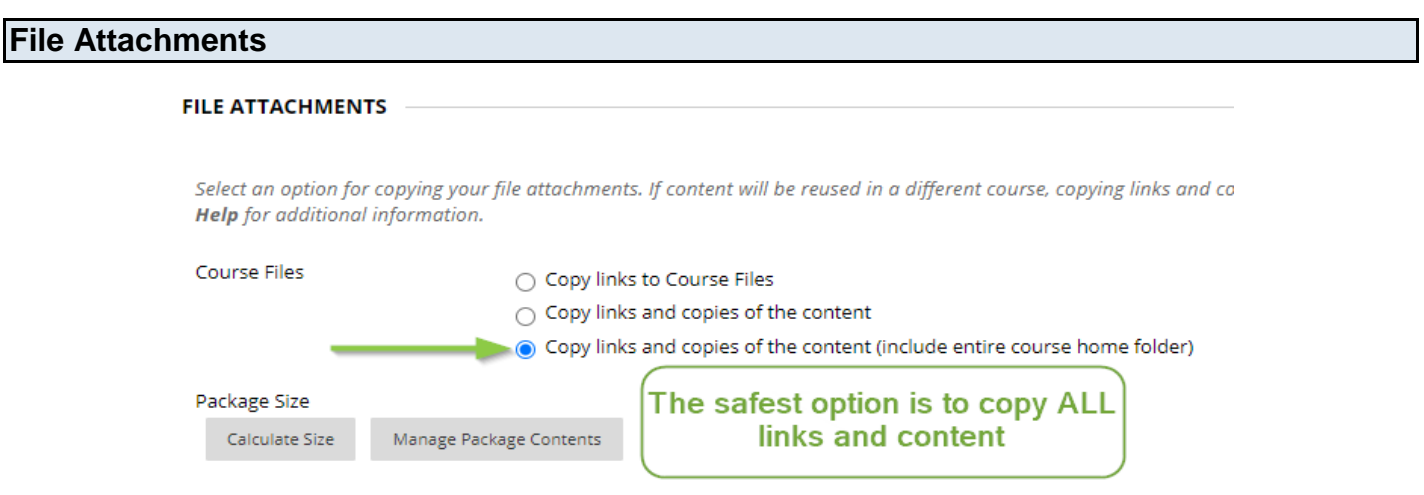

- For files (both files and images that might be in your course) you will want to use either the 2nd or 3rd option.
- The 2nd option will copy the files (including image files) that are in use in your course. The 3rd will also copy any unused files in your Control Panel > Course Files area.
- **The 3rd option is the safer choice - if you have images embedded in tests or other files indirectly linked within the course you will need to choose the third option (copy the entire course folder - all files will be copied.**

#### **Success message appears**

Success: Course copy action queued. An email will be sent when the process is complete.

A Success message appears above the content frame. You'll get an email announcing when the copy has completed - however **DO NOT EDIT THE COURSE for a while even AFTER you get the email**. Trying to edit the course too soon will cause headaches when course material won't properly edit or allow itself to be re-ordered.

## **If you get a Success message but don't think your course has copied**

- Make sure you SCROLL down the copied content may be at the BOTTOM of your course menu.
- If you have a success message and a log file that has no fatal errors don't try to copy again! You'll likely end up with duplicates of everything in the course!

## **What happens when you course copy**

- If the NEW course has a content area with the same name as the OLD course content and activities will be copied there. For example, if your NEW course has a "Getting Started" content area, then content from the OLD course's Getting Started area will be copied there.
- If the OLD course has a content area that has a different name (doesn't appear in the NEW course) - then it will be copied to the BOTTOM of the NEW course menu - you'll need to reorder things. For example: your OLD course has two content area named "More Links" and "Final Project" - in the NEW course they will be copied to the bottom of the course menu and need to be moved to the appropriate locations.
- You will want to make content unavailable until you have time to update information such as due dates etc.

### **Re-ordering items on the course menu**

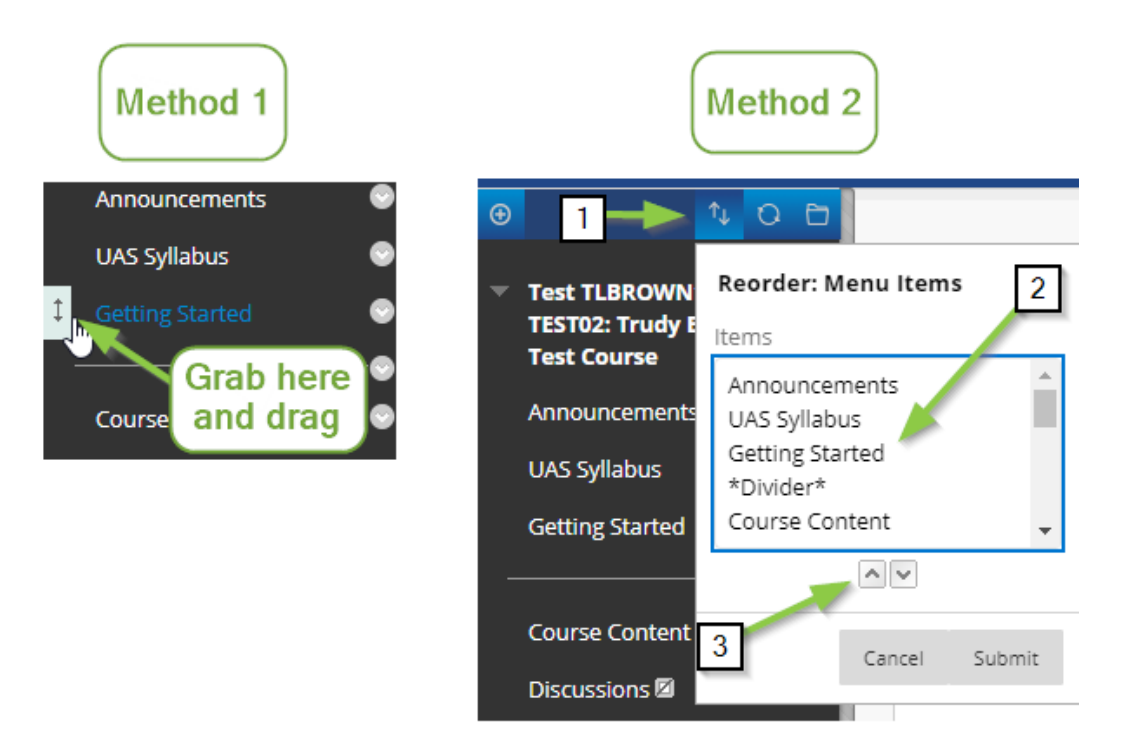

There are two ways to re-order menu items.

Method One:

• Move your mouse over a menu item and then "Grab" the up-down arrow next to the menu item (click on the up-down arrow, do not release) and "drag" the menu item to the appropriate location.

Method Two:

- Click on the two arrows at the top of the course menu (1)
- Select the menu item you want to re-order by clicking on it (2)
- Click on the up or down arrows (3) to re-order
- Submit when you are done

**Menu items will refuse to re-order if you are currently looking at that item. Click on Announcements to get out of all other items and you should be able to re-order.**

#### **Deleting items from the course menu**

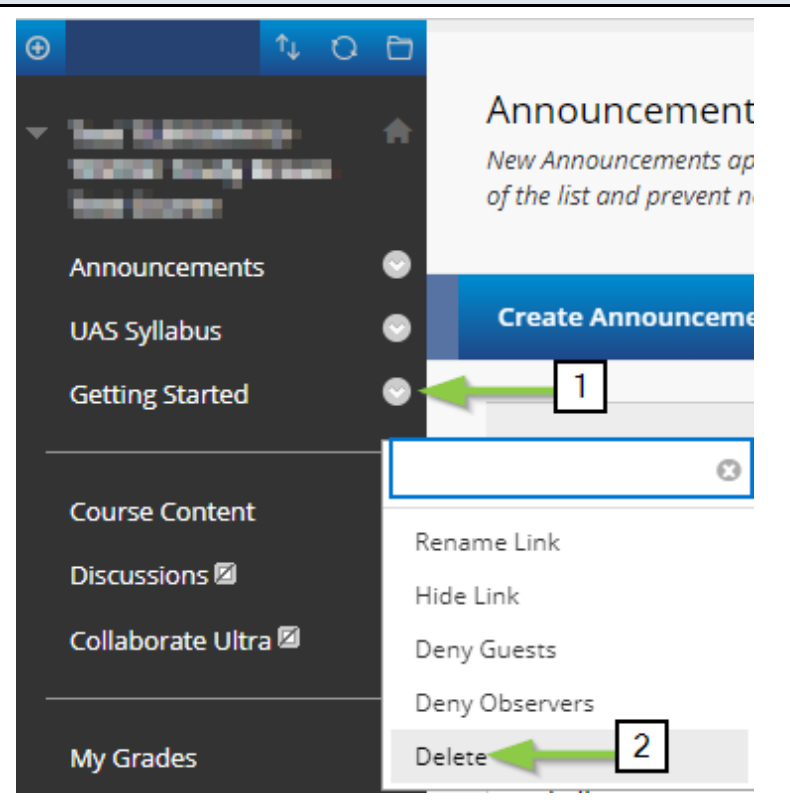

To delete something from the course menu, click on the **drop-down menu** (1) to the right of the item and choose **Delete** (2).

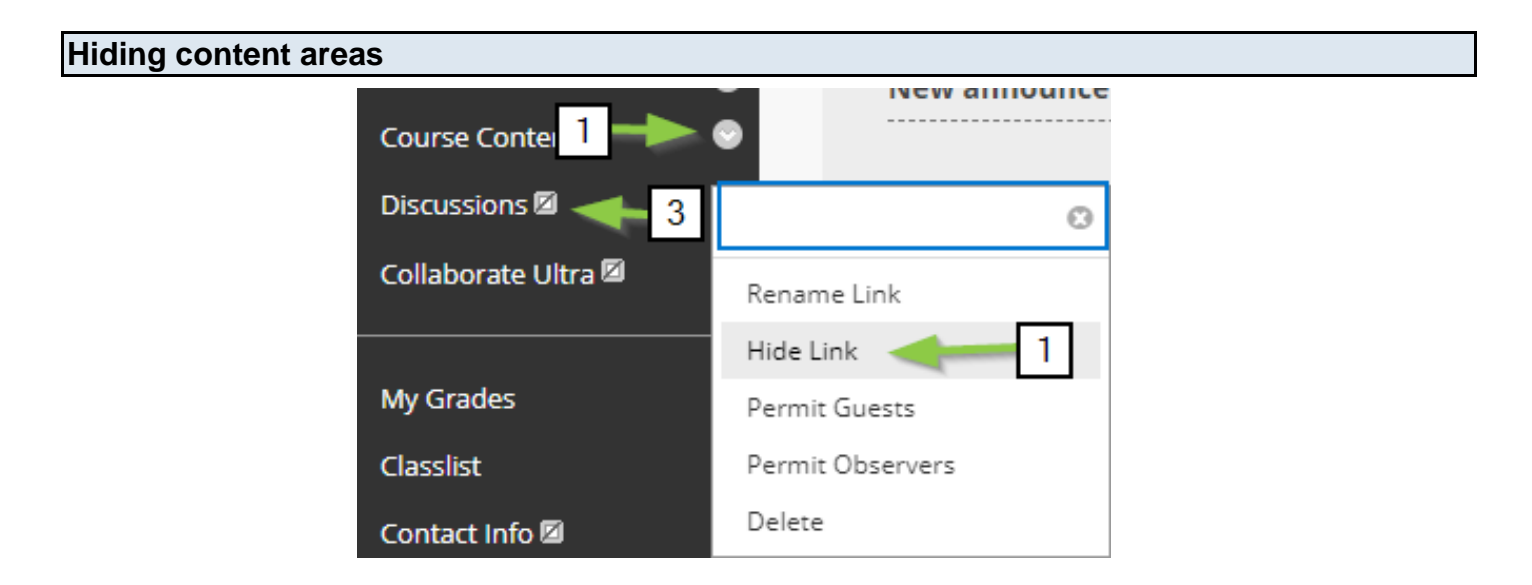

While you are editing the course, you may want to hide content from students. To do this use the **drop-down menu** (1) next to the content area(s) and choose "**Hide Link**" (2). When Content Areas are hidden from students you'll see a **square with a slash through it** (3) next to the menu item.

#### **Deleting unwanted Discussion Forum posts**  $2<sup>1</sup>$ **Thread Actions** Collect Delete 1 **THREAD AUTHOR** S Ø *<u>PERSONAL</u>* p **PERSONAL PROPERTY** ø 012070  $\blacksquare$ **BYOST HOW RM** Country and C

Blackboard copies Discussion Forum posts from one course to another but changes the authorship to anonymous and doesn't copy replies.

- If you have students reply as threads and copied those threads from the other course, you'll need to delete all of those threads.
- Inside the forum, click the **top box** (1) to select all posts
- Click **Delete** (2)

# **Other things to consider**

As you prepare your course for the next semester, remember

- Consider making parts of your previous course unavailable (if there is material that you don't want current students to have access to or that you want to release later).
- Change the colors of your OLD course (Control Panel > Customization > Teaching Style) so that you don't confuse it with your new course.
- Check your deployed exams, graded discussions, assignments, etc. to change their availability and set the appropriate level of feedback.
- If your course is organized as folders or learning modules you can control availability on a folder-by-folder basis.